# **Printer Parts**

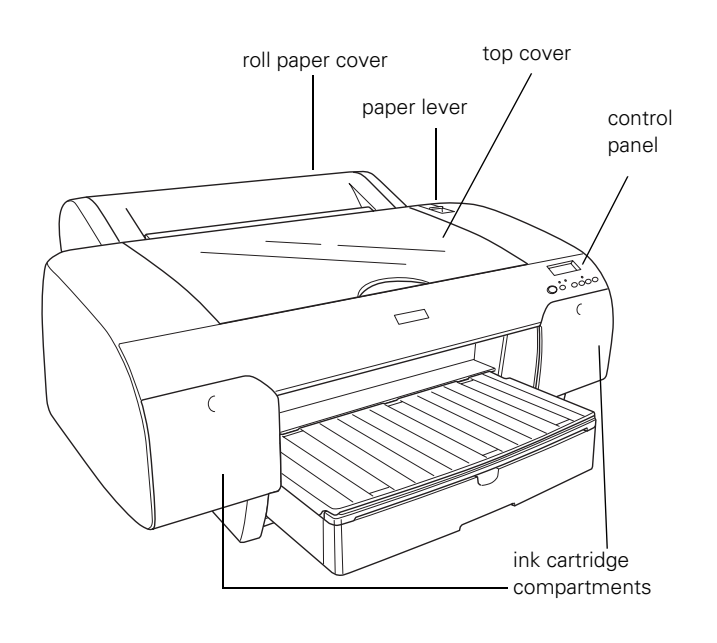

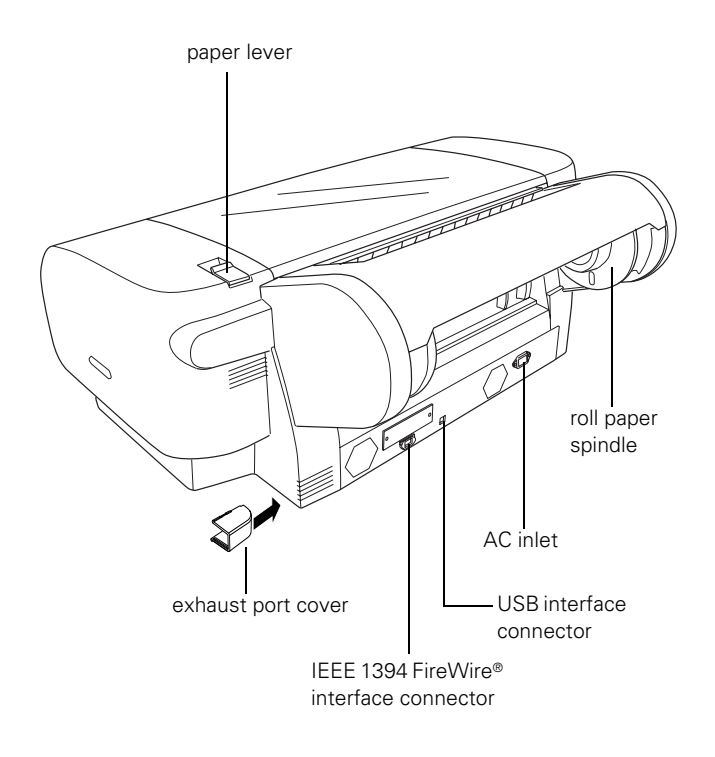

# **Printer Specifications**

# **Printing**

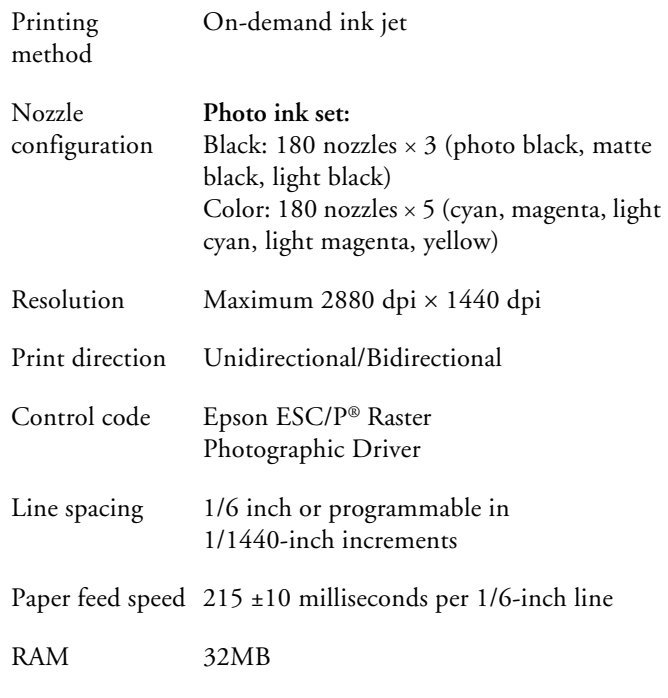

## **Engine Reliability**

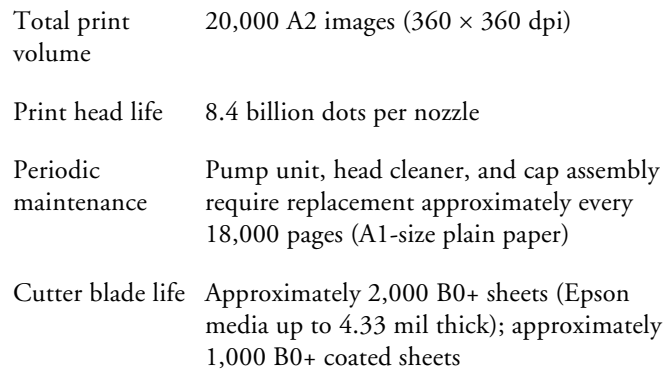

#### **Electrical**

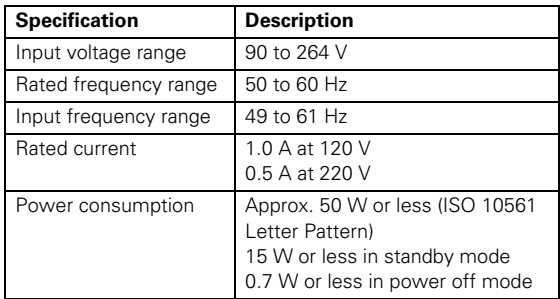

#### **Mechanical**

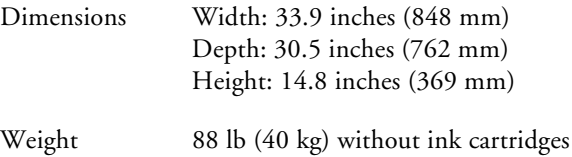

#### **Environmental**

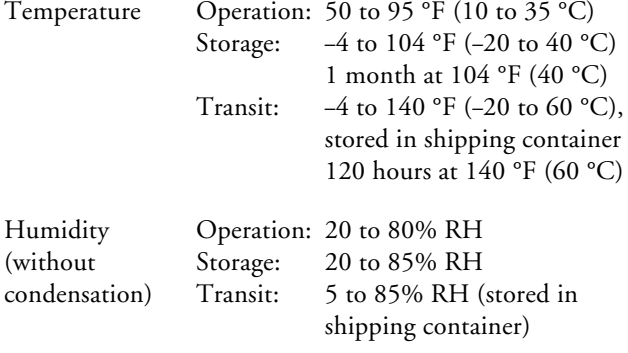

#### **Paper**

The allowable paper dimensions are shown below:

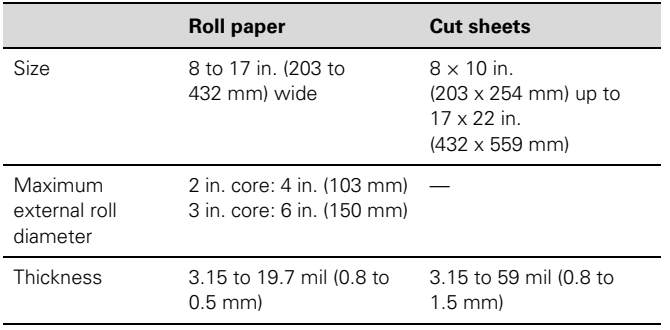

#### **Notes:**

❏ Poor quality paper may reduce print quality and cause paper jams and other problems. If you encounter problems, switch to a higher grade of paper.

- ❏ Do not use curled, folded, or deckle-edge paper, which cause paper jams. Store sheet media on a flat surface, in the original packaging.
- ❏ Unload roll paper from the paper path when not in use to prevent curling.
- ❏ For best results, use paper under the following conditions: Temperature: 59 to 77 °F (15 to 25 °C) Humidity: 40 to 60% RH

#### **Safety Approvals**

Safety standards UL 60950, CSA 22.2 No. 60950

EMC FCC Part 15 Subpart B, Class B, CSA C108.8 Class B

#### **Ink Cartridges**

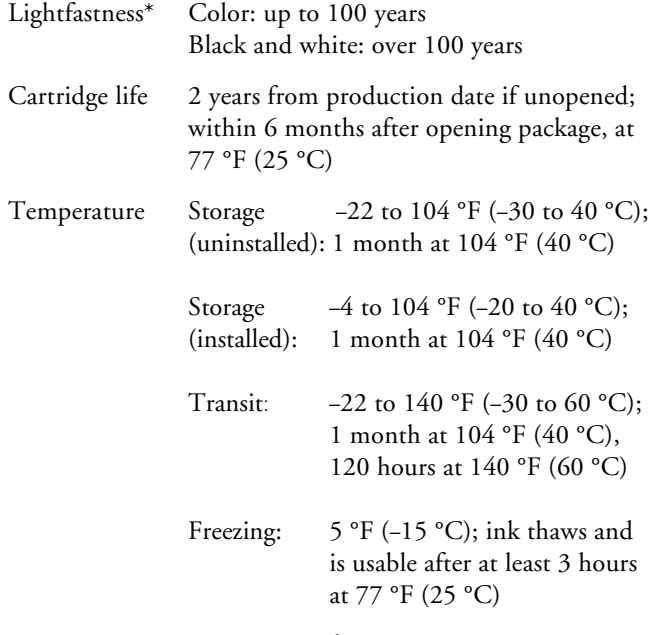

Capacity 110 or 220 ml

Preliminary data from Wilhelm Imaging Research, Inc. indicate the lightfastness of color UltraChrome™ prints made by the Epson Stylus Pro 4000 printer will be rated up to 100 years under glass on specific Epson media. Data indicate the lightfastness of black and white UltraChrome™ images will be rated as greater than 100 years under glass on specific Epson media.

Ink lightfastness ratings are based on accelerated testing of prints on specialty media, displayed indoors, under glass. Actual print stability will vary according to media, printed image, display conditions, light intensity, humidity, and atmospheric conditions. Epson does not guarantee longevity of prints. For maximum print life, display all prints under glass or lamination or properly store them. Visit www.wilhelm-research.com for the latest information.

#### **Drivers**

Macintosh® Operating System OS 9.22 or OS X 10.2.8 or later, Windows 98SE (factory installed), Windows 2000, Windows Me, Windows XP, and Windows NT® 4.0. Raster drivers are standard. For Adobe® PostScript® support, use the optional Epson StylusRIP Professional 2.0 software.

#### **Interfaces**

- ❏ USB 1.1 and 2.0 compatible, recommended cable length up to 10 feet (3 meters)
- ❏ IEEE-1394 FireWire,® recommended cable length up to 10 feet (3 meters)

In addition, a Type B expansion slot is available for installing an Ethernet™ network card (10/100 BaseTX).

The following connections are supported for each operating system:

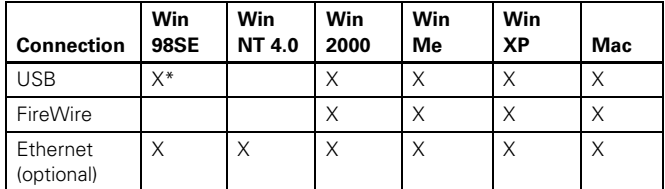

Supported on pre-installed operating systems, not upgraded from earlier versions of Windows.

In addition, Macintosh OS X supports USB and Ethernet when running applications in Classic mode.

# **Consumables and Accessories**

## **Ink Cartridges**

When you install the printer's first ink cartridges, it takes about 8 minutes to initialize the printer. Do not interrrupt this process by turning off the printer, opening the top cover, or releasing the paper lever, or the printer will have to reinitialize. In that case, there may not be enough ink left in the original cartridges and you may have to replace them with new ones.

Use the following cartridges before the expiration date on the package:

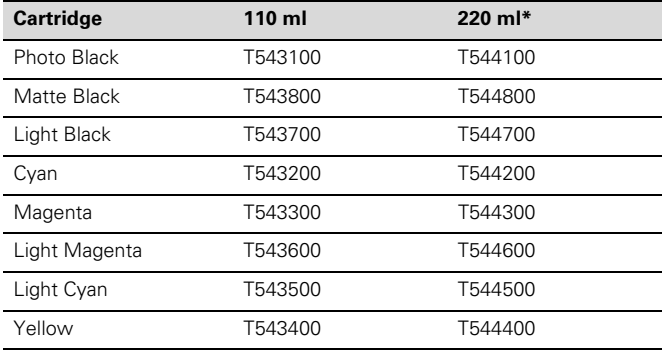

When using these cartridges, you must leave the ink compartment door open.

## **User-Replaceable Parts**

You can order these user-replaceable parts:

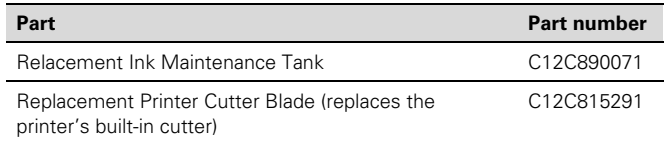

#### **Options**

The following optional equipment and software are available:

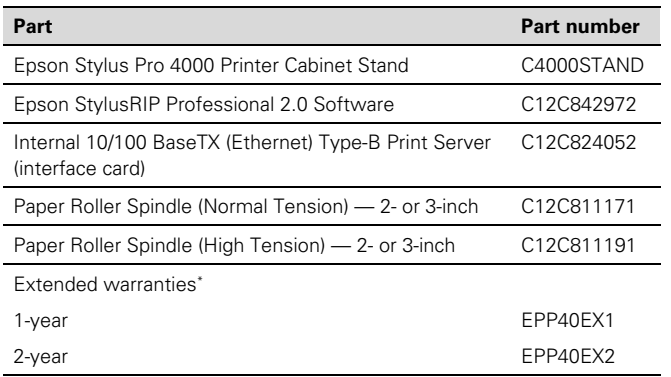

\* Must be purchased within 12 months of purchase.

## **Epson Paper and Other Media**

Epson papers, which are especially designed for the inks used in the printer, ensure high-quality results. The following table lists the product codes for the Epson media available for your printer.

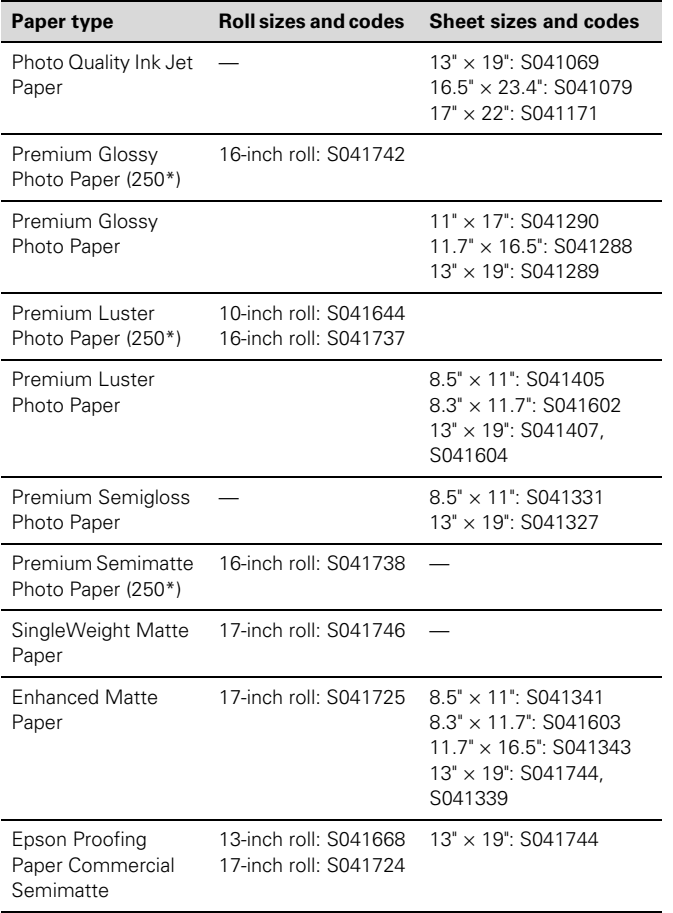

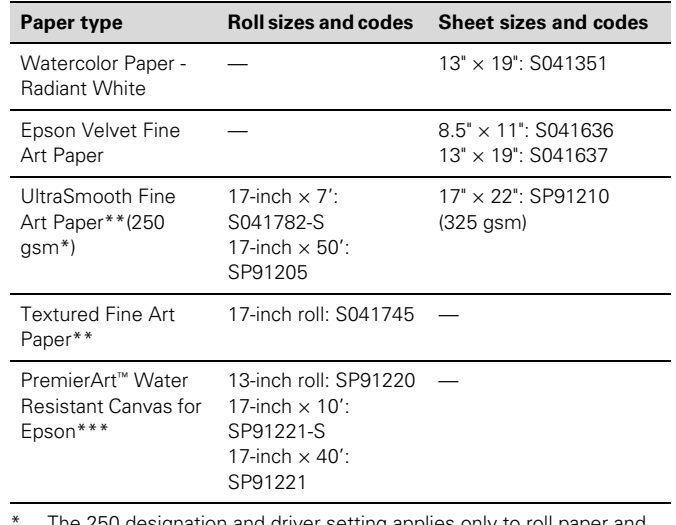

The 250 designation and driver setting applies only to roll paper and  $17'' \times 22''$  sheets.

- \*\* Requires optional high-tension spindle.
- \*\*\* Choose the Watercolor Paper Radiant White Media Type setting for PremierArt Water Resistant Canvas for Epson.

## **Control Panel**

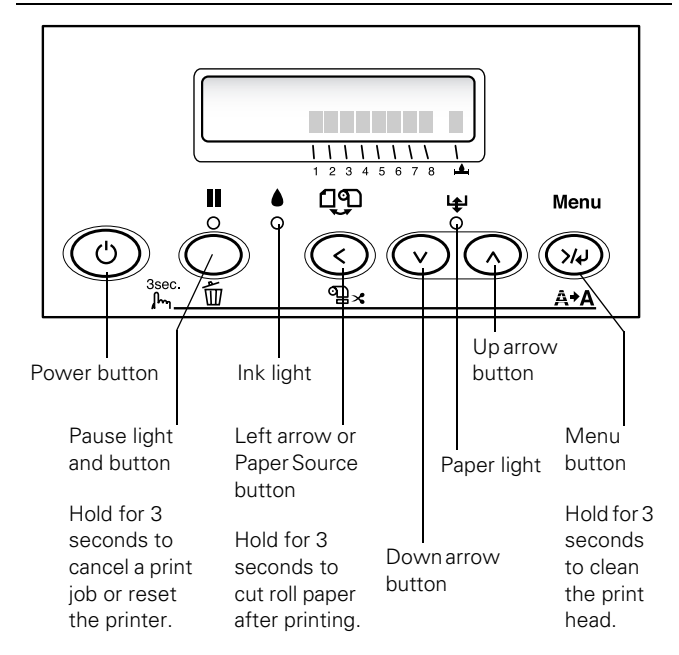

## **Error Messages**

When a problem occurs, a message appears on the display and the lights on the control panel come on or flash.

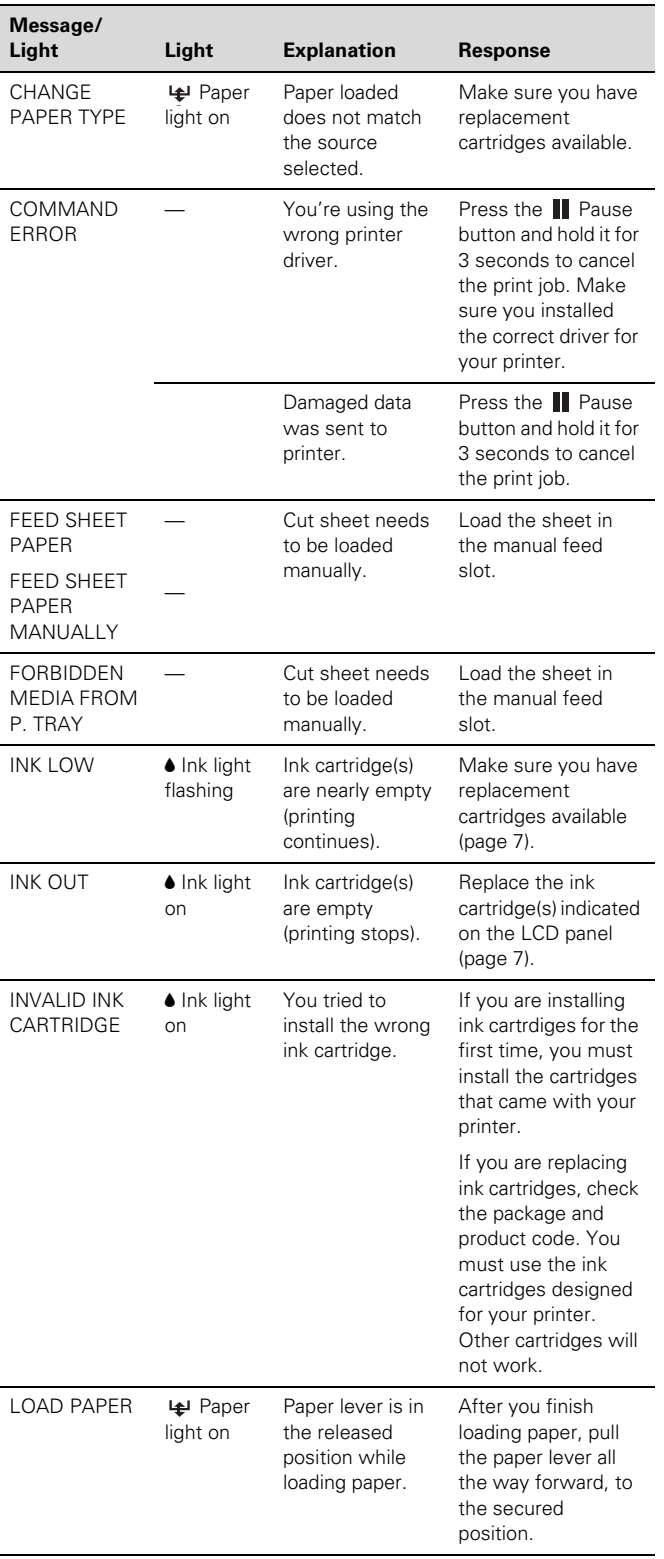

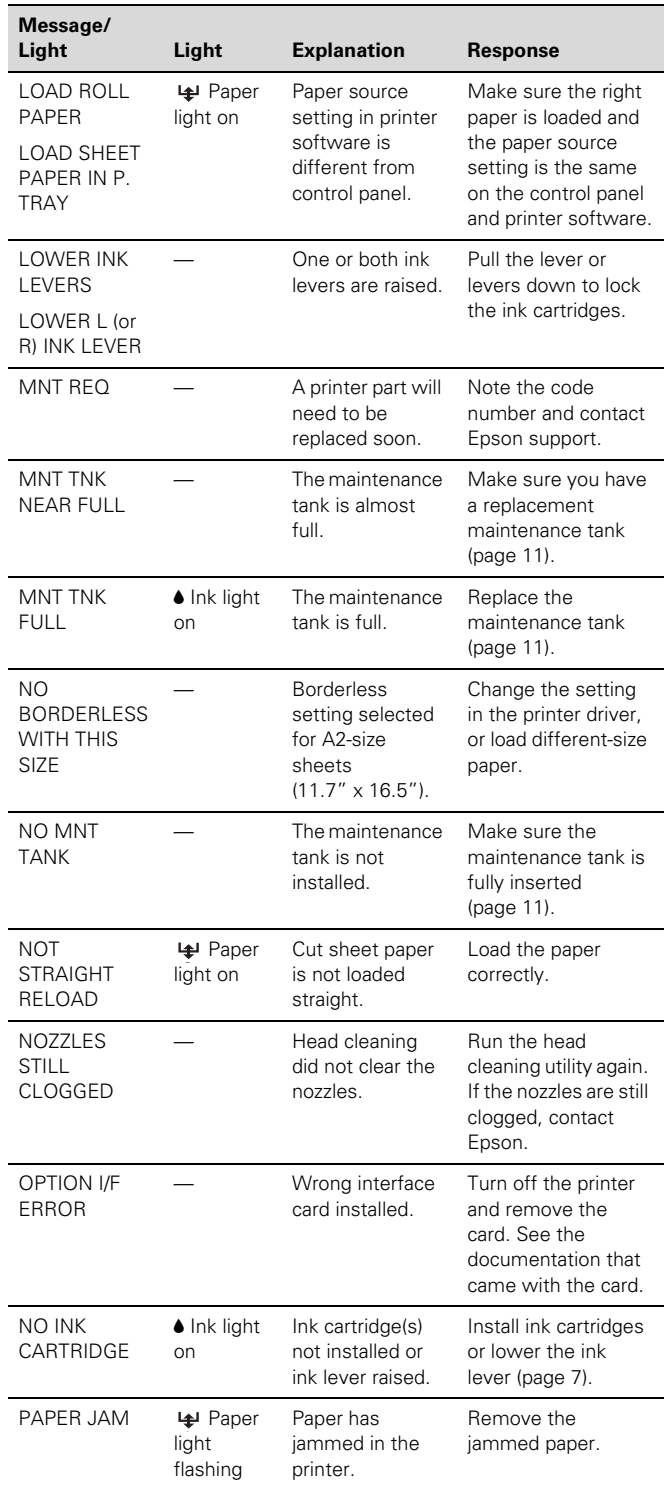

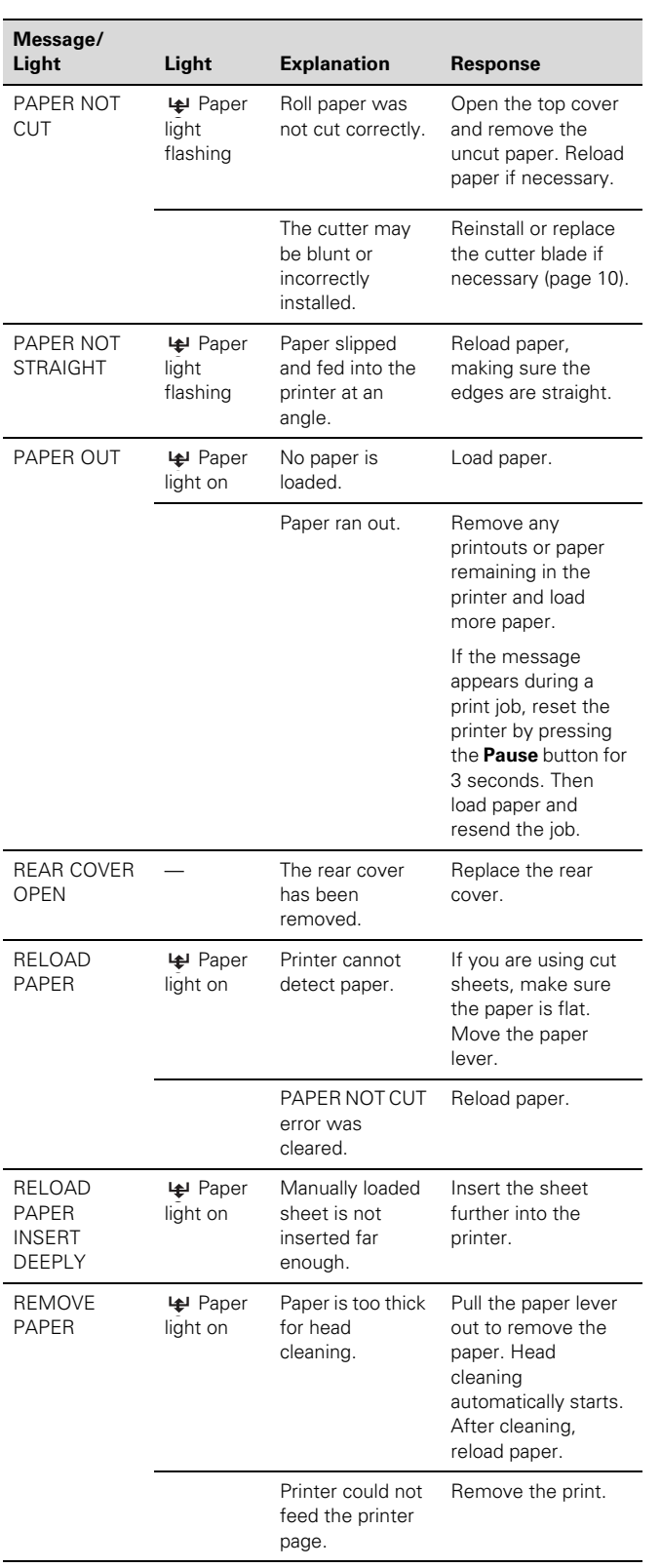

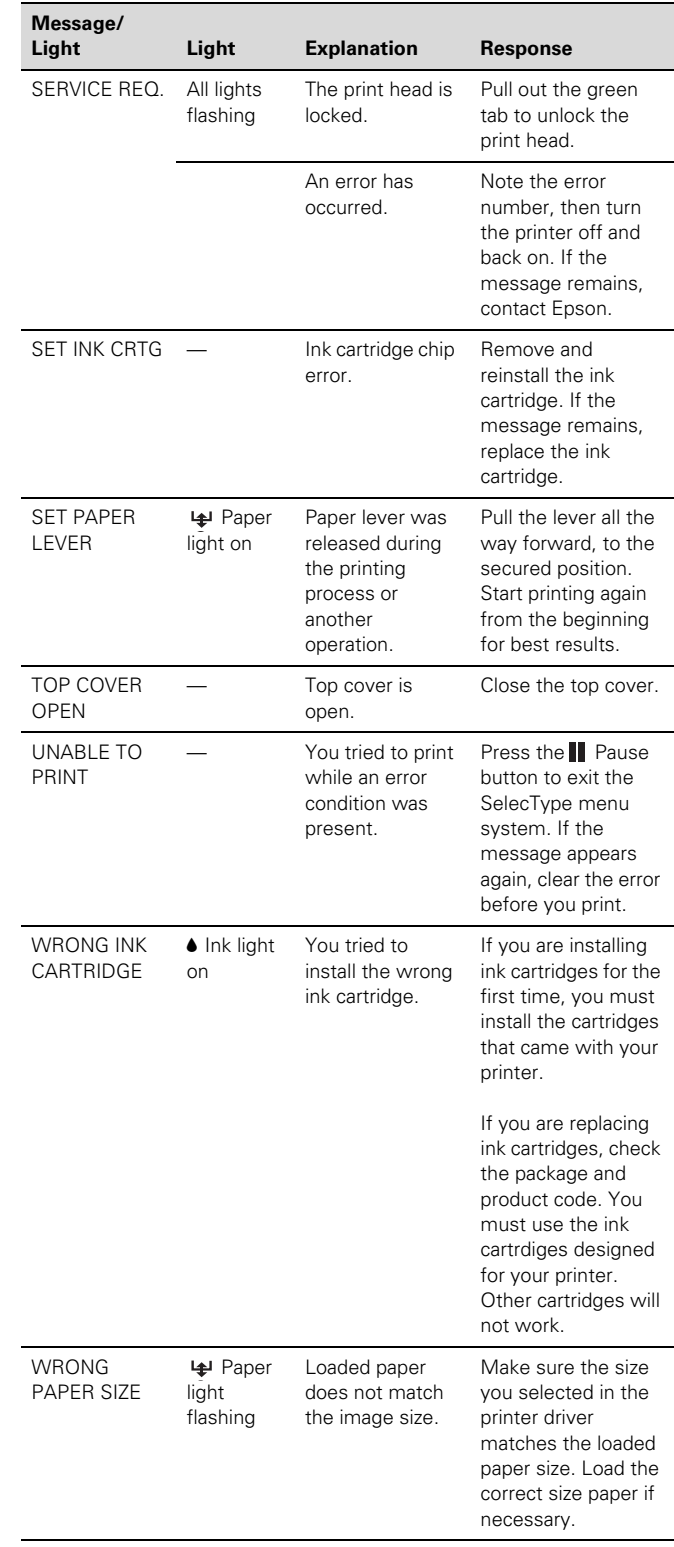

## **Printing a Status Check**

The status check sheet shows some of the current default settings, the amount of ink remaining in each cartridge, the page count, and the status of the cutter blade, maintenance tank, and other printer parts.

#### **NOTE:**

You can replace the ink cartridges, cutter blade, and maintenance tank yourself. Other parts need to be replaced by an authorized Epson service technician.

Follow these steps to print the status check sheet:

- 1. Make sure paper is loaded in the tray.
- 2. Press the Menu  $\lambda \psi$  button. You see PRINTER SETUP.
- 3. Press the  $\vee$  button so you see TEST PRINT, then press Menu >/ $\psi$ . You see NOZZLE CHECK.
- 4. Press  $\vee$  so you see STATUS CHECK, then press Menu >/ $\psi$ . You see PRINT.
- 5. Press Menu  $\lambda \psi$  again to start printing.

The amount of ink left or the component life is indicated as follows:

 $E****F = 100-81\%$  ink or service life remaining

 $E^{****}$  F = 80–61%<br> $E^{***}$  F = 60–41%

- $F = 60 41\%$
- $E^{**}$  F = 40–21%
- $E^*$   $F = 20 11\%$

 $% =$  less than 10% ink or service life remaining

## **Replacing an Ink Cartridge**

The easiest way of checking ink levels is from the control panel:

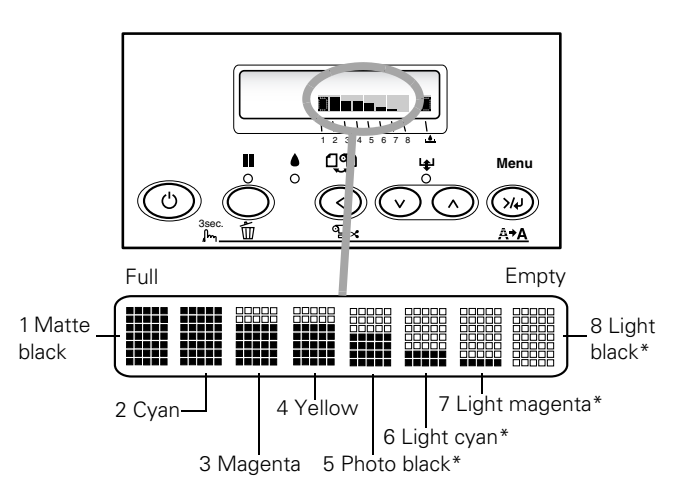

These are the cartridges used in the photographic mode. If your printer uses the dual CMYK mode, cartridges 5-8 will contain the same colors as cartridges 1-4.

When the red ink light is flashing (and INK LOW is displayed on the LCD panel), the corresponding cartridge is almost out of ink. Make sure you have a replacement cartridge. When the light stays on and INK OUT is displayed, the cartridge is empty. You must replace the cartridge before you can continue printing.

See page 3 for information on selecting the correct replacement cartridges. Before you start, make sure the printer is turned on. Then follow these steps to replace an ink cartridge:

- 1. Note the color of the cartridge whose light is on or flashing. This is the cartridge you need to replace.
- 2. Press the ink compartment cover to open it.

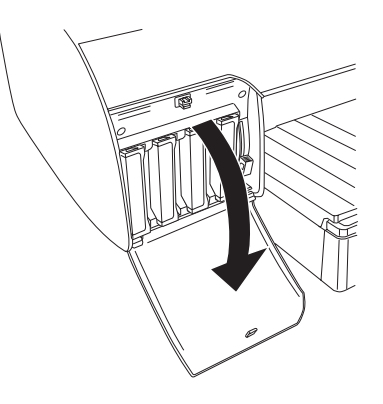

3. Raise the ink lever to the unlocked position.

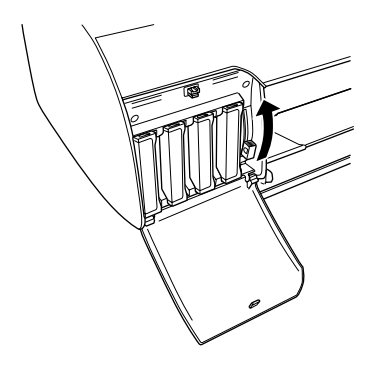

4. Remove the empty ink cartridge from the printer.

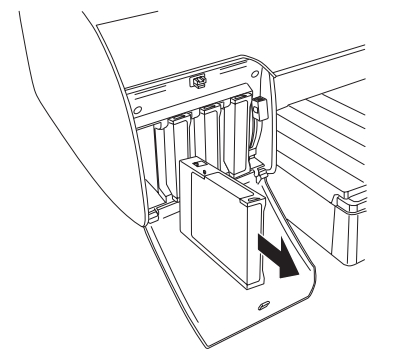

- 5. Make sure the replacement cartridge is the correct color, and remove it from its package.
- 6. Gently shake the cartridge before installing it.

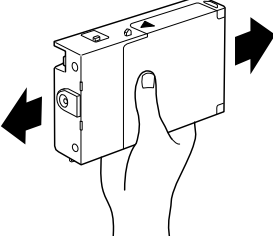

7. Hold the cartridge with the arrow pointing toward the printer. Then insert the cartridge into the slot. Don't force it in.

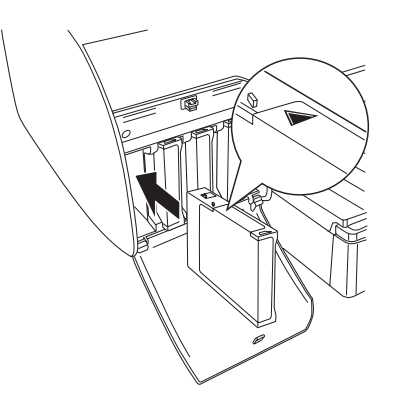

8. Lower the ink lever to its locked position.

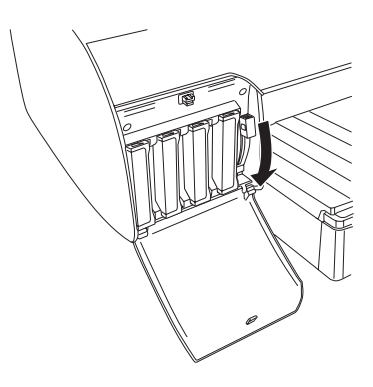

9. If you're using 110 ml cartridges, close the ink compartment cover. If you're using 220 ml cartridges, you'll have to leave the cover open.

Once the cartridge is installed, the printer returns to its READY state (or says LOAD PAPER if paper isn't loaded).

## **Paper Type and Banding**

Banding can be caused by several problems, such as clogged print head nozzles or a misaligned print head. It can also be caused by using a paper that is not defined in the Epson printer driver or in a third-party RIP. To correct this problem, make sure you select the correct paper type in the driver.

If your paper type is not defined, use the printer's SelecType menu system to create a custom paper type. See "Optimizing the Settings for Your Paper" in the *Printer Guide*.

#### **Running a Nozzle Check and Cleaning Cycle**

If your printed image is unexpectedly faint or dots are missing from the printout, you should check the print head to see if any nozzles are clogged.

You can check the print head and turn on the Auto Cleaning feature at the same time, using your printer utility software. This enables the printer to print a nozzle check pattern, read it, and automatically run a cleaning cycle if necessary.

- 1. Make sure paper is loaded in the paper tray.
- 2. Do one of the following to access the printer utilities:

**Mac OS® X**: Open the Epson Printer Utility in your Applications folder. Select SPro 4000, and click OK.

Mac OS 9.x: Select Print, then click the **utility button** in the print dialog box.

**Windows XP**: Click Start and select Control Panel. Double-click Printers and Other Hardware, then double-click Printers and Faxes. Right-click your printer icon and select Printing Preferences. Click the Utility tab.

**Other versions of Windows:** Click Start, point to Settings, then select Printers. Right-click your printer icon and select Properties (Windows 98 or Me), Document Defaults (Windows NT), or Printing Preferences (Windows 2000). Click the Utility tab.

- 3. Click the Nozzle Check icon.
- 4. Click Auto and follow the instructions on the screen.

The nozzle check pattern is printed and automatically read. If the printer finds clogged nozzles, it runs a cleaning cycle.

## **Running a Power Cleaning Cycle**

You can run a power cleaning cycle from the printer's control panel if the normal cleaning process is not sufficient to clear the nozzles. However, the power cycle uses a larger quantity of ink, so it is recommended only as a last resort.

The cartridges need to be at least 50% full to use power cleaning. You may need to replace a low cartridge to run the cleaning cycle. If the waste ink tank is nearly full, you may need to replace it. After running the cleaning cycle, you can reinsert the old cartridge.

- 1. Print a nozzle check to make sure the print head needs cleaning, as described above.
- 2. Make sure no paper is loaded and the red  $\bullet$  ink light on the printer's LCD panel is not on or flashing.
- 3. Press the **Menu**  $\lambda \psi$  button.
- 4. Press the  $\vee$  button until you see MAINTENANCE, then press Menu  $\lambda \nu$ .
- 5. Press the  $\vee$  button until you see PWR CLEANING, then press Menu  $\lambda \downarrow 0$  to start the cleaning process.
- 6. Follow the instructions on the LCD panel to raise or lower the ink levers.
- 7. When cleaning is finished and the **II** Pause light stops flashing, print the nozzle check again to confirm that the head is clean.

You may need to run the cleaning cycle several times to get a clean nozzle check pattern. For effective cleaning, always run a nozzle check between cycles.

If the lines in the pattern are still missing dots after several cleaning cycles, turn the printer off and leave it overnight, then clean the print head again the following morning. If you still see no improvement, contact Epson for assistance.

### **Aligning the Print Head**

Aligning the print head is the most important thing you can do to ensure the best print quality. If banding appears on your prints, if they look grainy or blurry, or you see misregistration or "ghosting," you need to align the print head.

Although you can align the print head using the printer utility software, it's best to align from the control panel. This will do the most thorough job in the shortest time, and it's all automatic.

If you haven't already done so, it's a good idea to run a nozzle check before aligning the print head (page 8). This ensures that the print head alignment patterns print correctly.

Follow these steps to align the print head using the control panel:

- 1. Make sure the printer is turned on. Then load paper. Epson Enhanced Matte paper is recommended.
- 2. Press the Menu  $\lambda \psi$  button.
- 3. Press the  $\land$  button so you see HEAD ALIGNMENT, then press Menu >/ $\psi$ . You see PAPER THKNS.
- 4. Press the **Menu**  $\frac{3}{4}$  button again so that \***STD** appears on the display. This is the correct thickness setting for most Epson papers, including Enhanced Matte paper.
- 5. Press the Menu  $\lambda \psi$  button to register the value, then press the  $\leq$  button to display PAPER THKNS again.
- 6. Press the  $\vee$  button to display ALIGNMENT.
- 7. Press the Menu  $\lambda \neq 0$  button to display AUTO, then press the Menu  $\frac{1}{4}$  button again. You see UNI-D (unidirectional). This is the type of alignment to start with.
- 8. Press the Menu  $\lambda \psi$  button again to start the alignment process.

It takes about 7 minutes to run the automatic unidirectional head alignment. The printer's white beam sensor reads the alignment pattern and adjusts the printer automatically. Make sure you don't open the top cover or turn off the printer during this process.

- 9. When the uni-directional alignment is finished, press the  $\Lambda$ button until you see BI-D BLACK. Then press the Menu  $\lambda \psi$  button again to start the bi-directional black alignment process, which is also completely automatic and takes about 7 minutes.
- 10. When the bi-directional black alignment is finished, press the  $\land$  button until you see BI-D ALL. Then press the Menu  $\lambda \psi$  button again to start the alignment process. Again, this process is completely automatic and takes about 7 minutes.

11. When done, press the **II Pause** button to exit the head alignment mode.

If you want to verify or fine-tune the automatic alignment process, you can perform a manual head alignment. See your electronic *Reference Guide* for instructions.

#### **Replacing the Cutter Blade**

If you notice that your paper isn't cut cleanly, the cutter blade may need to be replaced. For a list of media that do not work with the cutter, see the *Printer Guide*.

Make sure that the printer is on and the front cover is closed.

- 1. Press the Menu  $\lambda \mu$ .
- 2. Press  $\vee$  until you see MAINTENANCE, then press Menu >/ $\psi$  again. You see CUTTER REPL.
- 3. Press Menu >/ $\psi$  to display EXEC.
- 4. Press Menu  $\lambda \psi$  again. The print head moves to the replacement position. OPEN TOP COVER is displayed.
- 5. Open the top cover.

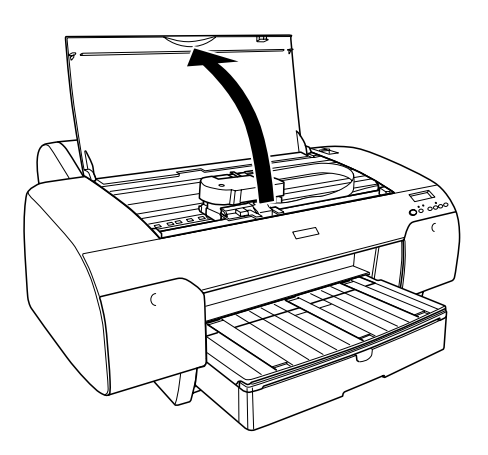

7. When REPLACE CUTTER is displayed on the LCD, hold down the side pin as shown and turn the latch to the right.

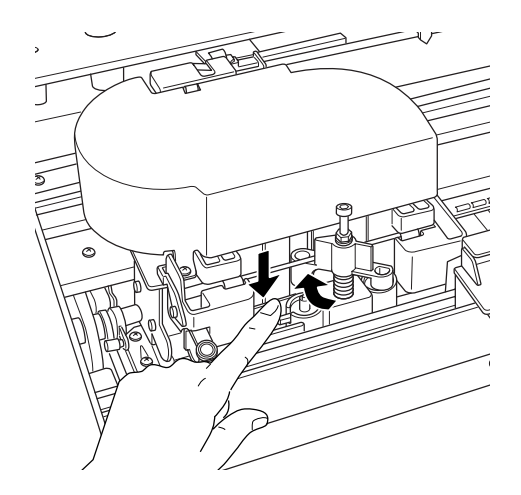

8. Release the side pin and carefully remove the cutter blade. WARNING: The blade is sharp. Be careful when removing it.

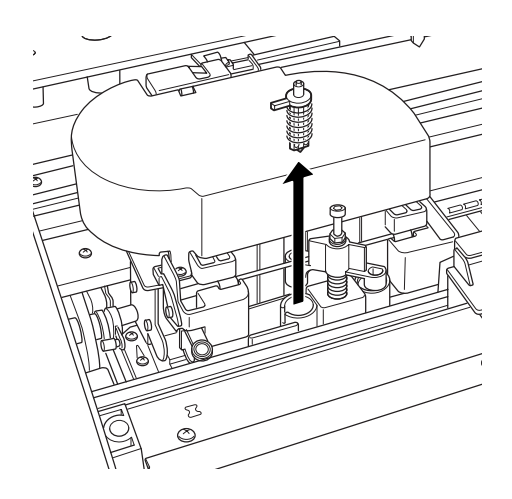

9. Insert the new cutter as shown.

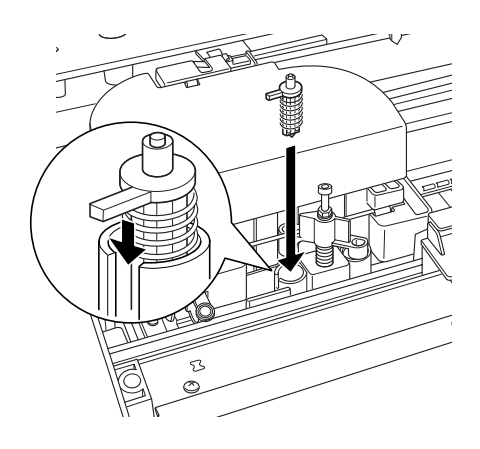

10. Push down on the side pin while turning the latch to the left.

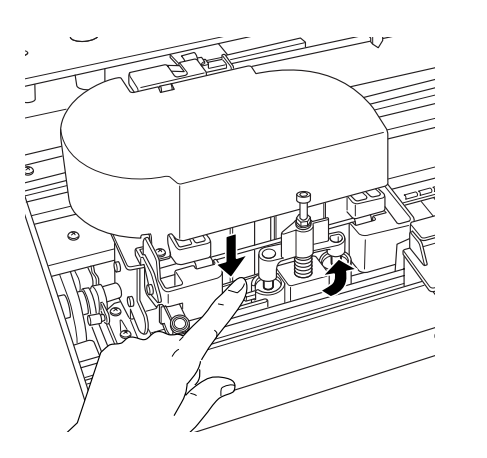

11. Close the top cover when you see a message prompting you to do so. The cutter moves to the home position.

#### **Replacing the Maintenance Tank**

When the maintenance tank is almost full, the message MNT TK NEAR FULL appears on the LCD panel. When the tank is completely full, the printer stops working and MNT TK FULL appears on the panel.

You can check how much space remains in the maintenance tank by viewing its indicator on the control panel, shown below. You can also check its status using the SelecType menu or by printing a nozzle check sheet (page 8).

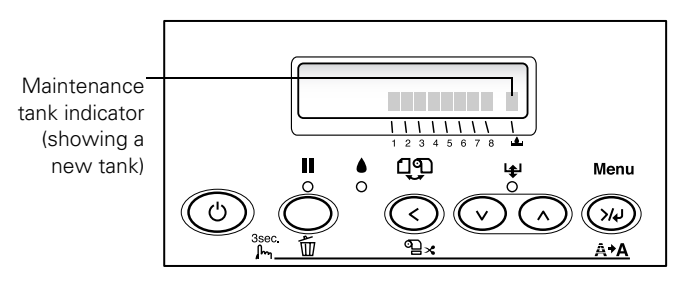

Replacement tanks are available from Epson (part number C12C890071).

Follow these steps to replace the tank:

- 1. Make sure the printer is not printing or performing any other operations (READY or PAPER OUT should appear on the control panel).
- 2. If you are using 220 ml ink cartridges, remove the four cartridges from the right ink compartment, then close the compartment cover.
- 3. Place your hand under the right ink compartment and gently pull out the maintenance tank.

CAUTION: Be careful not to spill ink from the tank when removing it. Hold it upright at all times.

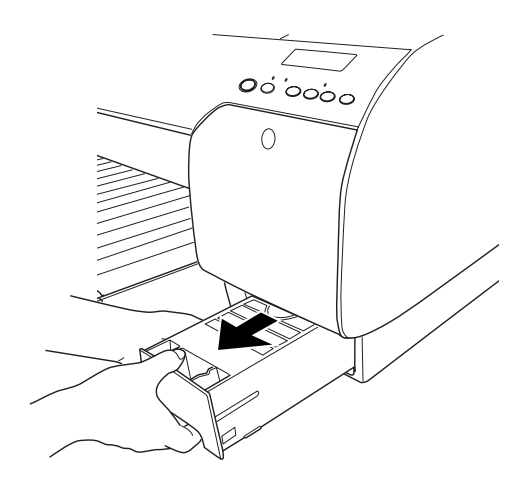

- 4. Place the used tank in the plastic bag included with the new tank.
- 5. Insert the new tank.

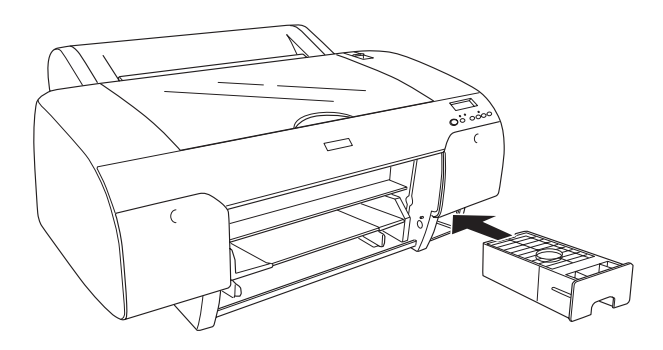

6. If you removed any ink cartridges, replace them after inserting the new maintenance tank.

## **Updating Driver and Firmware**

To ensure that you have the most up-to-date firmware and driver for your new printer, please visit

**www.prographics.epson.com**. Select Drivers & Support from the left menu, then navigate to the Epson Stylus Pro 4000 to see if there are any updates posted. Check back regularly to maintain compatibility with existing and future applications.

When your printer is set up and READY appears on the LCD, download and install the Printer Service Utility from **www.prographics.epson.com**. Then run the Printer Service Utility to check your printer's firmware ROM version and update it if necessary.

#### **Related Documentation**

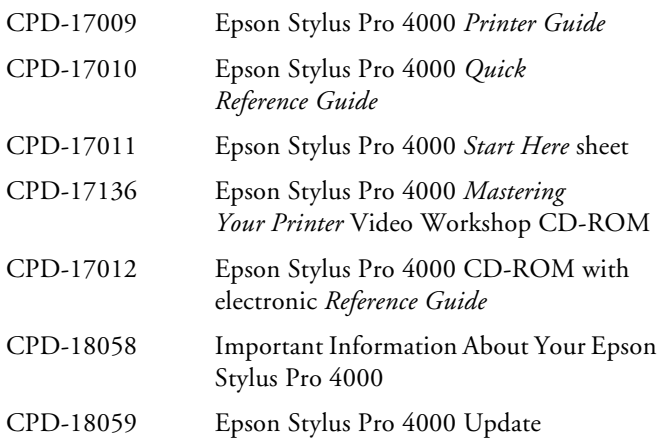